# **Downgrade Firmware on the WAP121 and WAP321**

## **Objective**

New firmware provides routine upgrades to the device including functionality features, and security improvements. Occasionally a newer firmware will omit a setting that an older firmware has. In the case of the WAP121 and WAP321 the Telnet and SSH settings have been disabled in newer firmware.

This document explains how to downgrade firmware on the WAP121 and WAP321

**Note:** Downgrading your products firmware may result in a loss of performance and security. Do so at your own risk.

### **Applicable Devices**

- WAP121
- WAP321

### **Software Versions**

- $1.044$
- 1.0.4.2
- 1.0.3.4
- 1.0.2.3
- 1.0.1.10

#### **Downgrade Firmware on the WAP121**

Step 1. Log in to the web configuration utility assistant. Navigate to **Administration** > **Upgrade Firmware.** The Upgrade Firmware page opens:

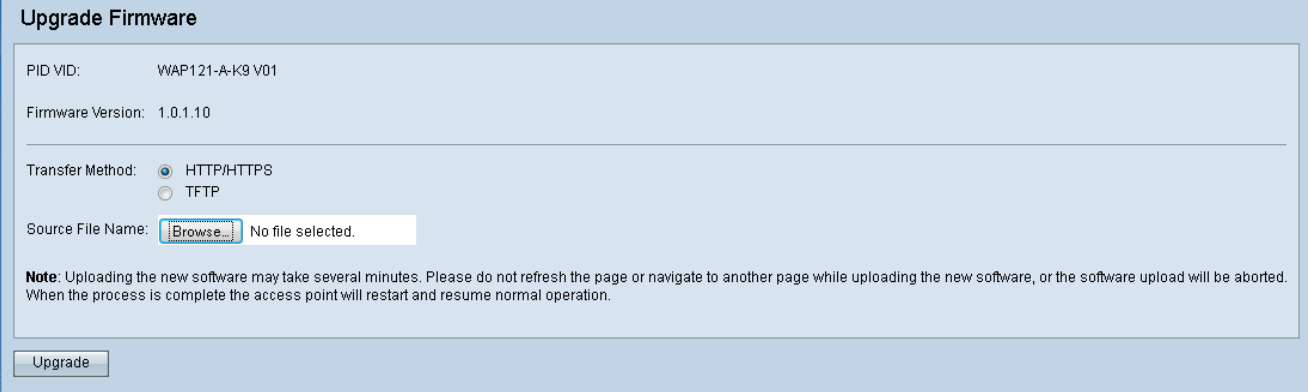

Step 2. Select the Transfer Method you want to use when uploading a new firmware:

• HTTP/HTTPS — Selects the target firmware version to be loaded onto your device from your computer. If you selected HTTP/HTTPS, go to Step 3.

• TFTP — Selects the target firmware version to be loaded onto your device from a TFTP server. TFTP is useful when you have many different WAP devices you want to run on the same firmware. If you selected TFTP go to Step 4.

Step 3. If you selected HTTP/HTTPS, select browse to locate the firmware you wish to downgrade to. A list of downloadable firmware for the WAP121 can be found [here](https://software.cisco.com/download/release.html?mdfid=284152657&softwareid=282463166&release=1.0.4.4&relind=AVAILABLE&rellifecycle=&reltype=latest) and the WAP321 [here.](https://software.cisco.com/download/release.html?mdfid=284152656&softwareid=282463166&release=1.0.1.10) After selecting your firmware version, go to Step 6.

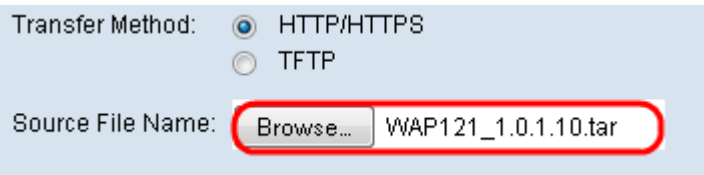

Step 4. In the Source File Name field enter the name of the file to be loaded on to the device.

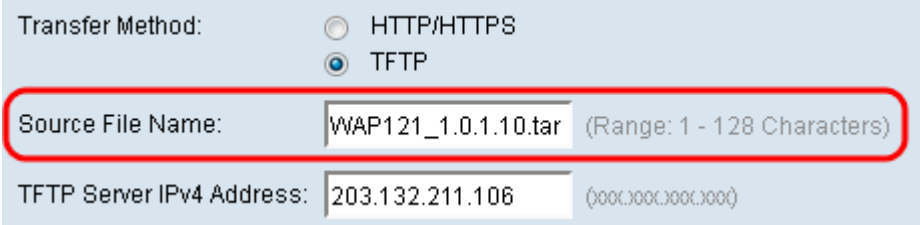

Step 5. In the TFTP Server IPv4 Address field enter the IP address of the server you will be taking the firmware from.

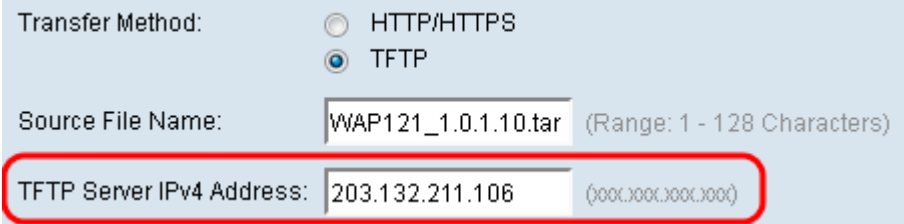

**Note**: TFTP Server IPv4 may be different than pictured above.

Step 6. Select the **Upgrade** button at the bottom of the screen

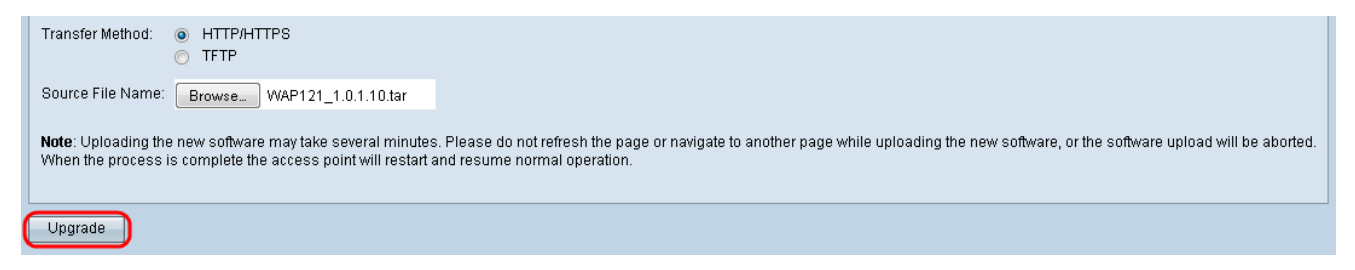

**Note:** This may take a few minutes. Please do not refresh the page or navigate to another page while it is upgrading.